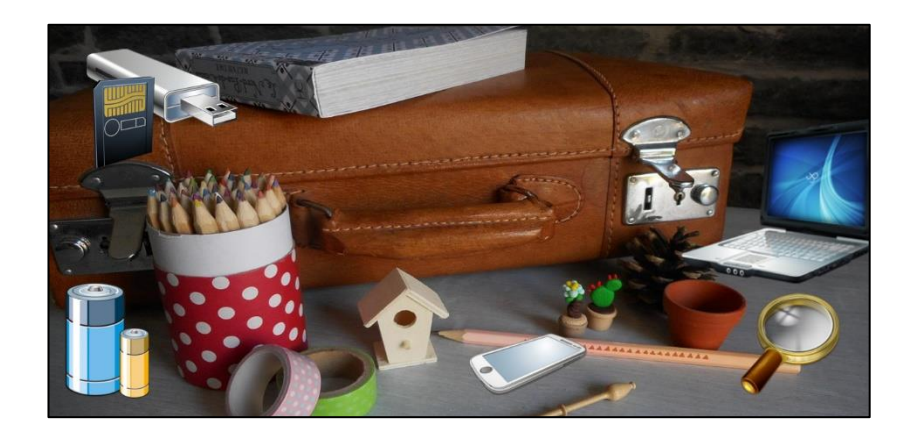

### EN VRAC PARTIE 7

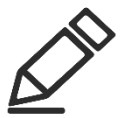

# OBTENIR LA DÉFINITION D'UN MOT - WORD

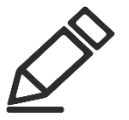

SE CONNECTER À PLUSIEURS COMPTES EN MÊME TEMPS SUR UN MÊME SITE

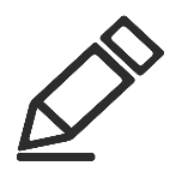

### [BLOQUER UNE PERSONNE SUR FACEBOOK](https://francoischarron.com/reseaux-sociaux/facebook/bloquer-sur-facebook-est-plus-efficace-que-retirer-de-la-liste-damis-comment-faire/iwiZu6zBvD/)

PARAMÈTRES ET CONFIDENTIALITÉ / PARAMÈTRES / CONFIDENTIALITÉ /BLOQUER.

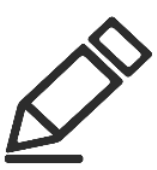

### [PRESSE-PAPIERS DANS WINDOWS](https://support.microsoft.com/fr-fr/windows/presse-papiers-dans-windows-c436501e-985d-1c8d-97ea-fe46ddf338c6#:~:text=Pour%20obtenir%20l%27historique%20de,le%20menu%20du%20Presse%2Dpapiers.)

Pour obtenir l'historique de votre Presse-papiers, appuyez Windows touche de logo + V. À partir de l'historique du Presse-papiers, vous pouvez coller et épingler les éléments fréquemment utilisés en choisissant un élément individuel dans le menu du Presse-papiers.

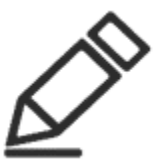

## LES ONGLETS DE L'EXPLORATEUR

#### DE FICHIERS WINDOWS

Dans l'Explorateur, il suffit de cliquer sur le "+" pour ajouter un nouvel onglet.

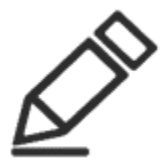